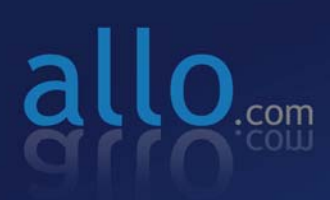

**NANO 2 PBX System Quick Installation Guide** 

ining allow

# **Quick Installation Guide**

# NANO 2

Version 2.1

# **Table of Contents**

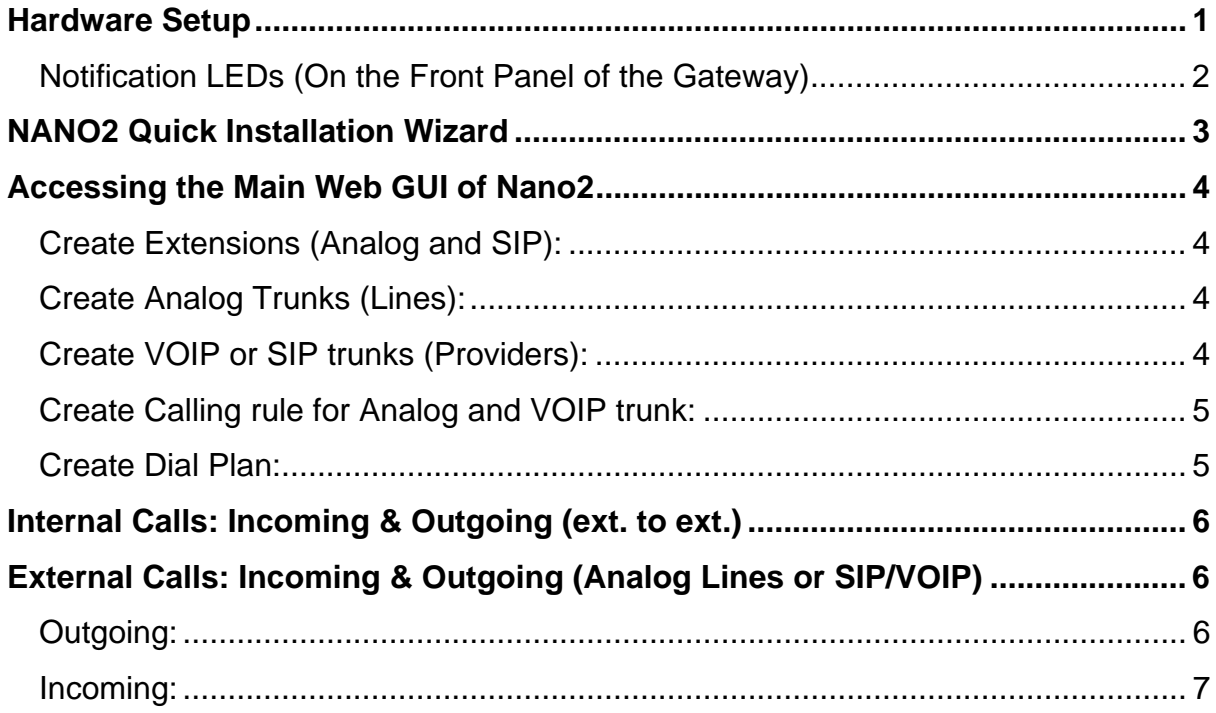

### **Hardware Setup**

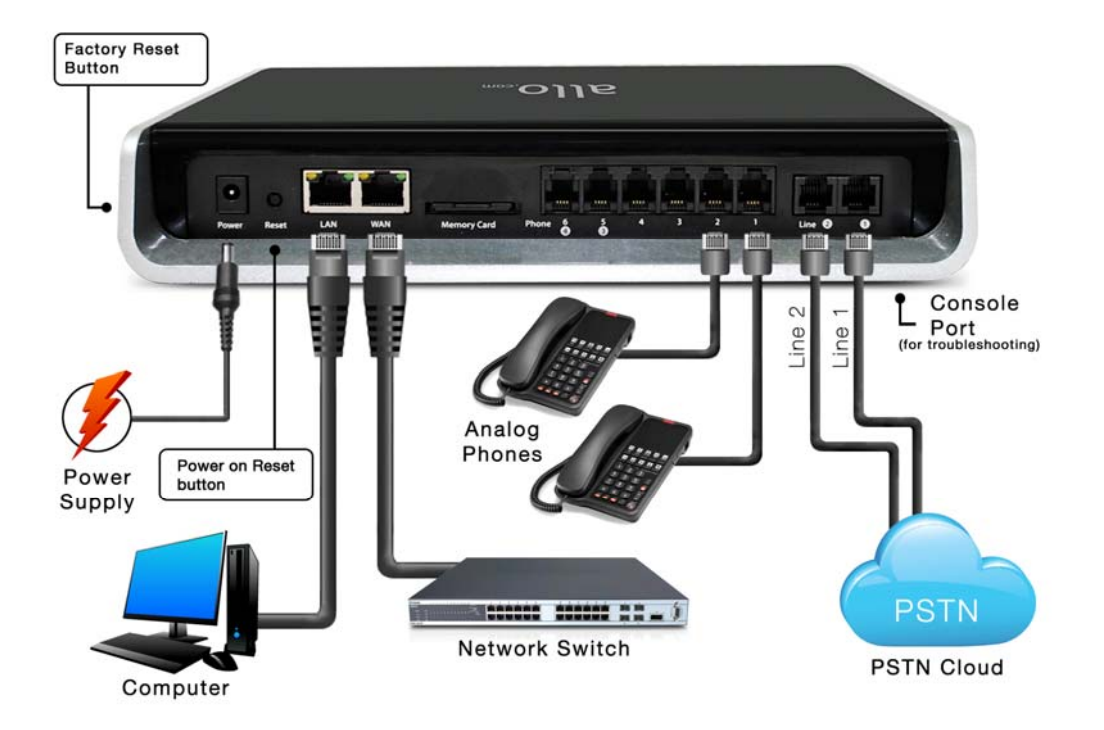

- 1. Unpack your NANO2 and make sure you received everything. Each box contains: NANO2 -1 No AC adapter (120V-220V) + 2 wall plugs (EU & US) -1 No Ethernet cable and Serial Cable -1 No
- 2. Plug in your NANO2 LAN port to your PC using the network cable provided
- 3. Plug the power cable to the Nano2PBX. After 10 secs, all the 6 LEDs start blinking and LEDs turn to orange after the completion of boot up.
- 4. Check your PC network settings and make sure you have enabled the DHCP
- 5. Use following IP address in web browser to start the configuration process: 192.168.113.1:8088
- 6. Factory default login credentials are: Username: admin/Password: admin

#### **Important Note**:

We strongly recommend you change these to reduce the possibility of a security breach.

Use Mozilla Firefox Only!

- 7. Follow the quick setup wizard steps
- 8. **CONGRATULATIONS!!!** You are now ready to start configuring your nano2.

#### **Notification LEDs (On the Front Panel)**:

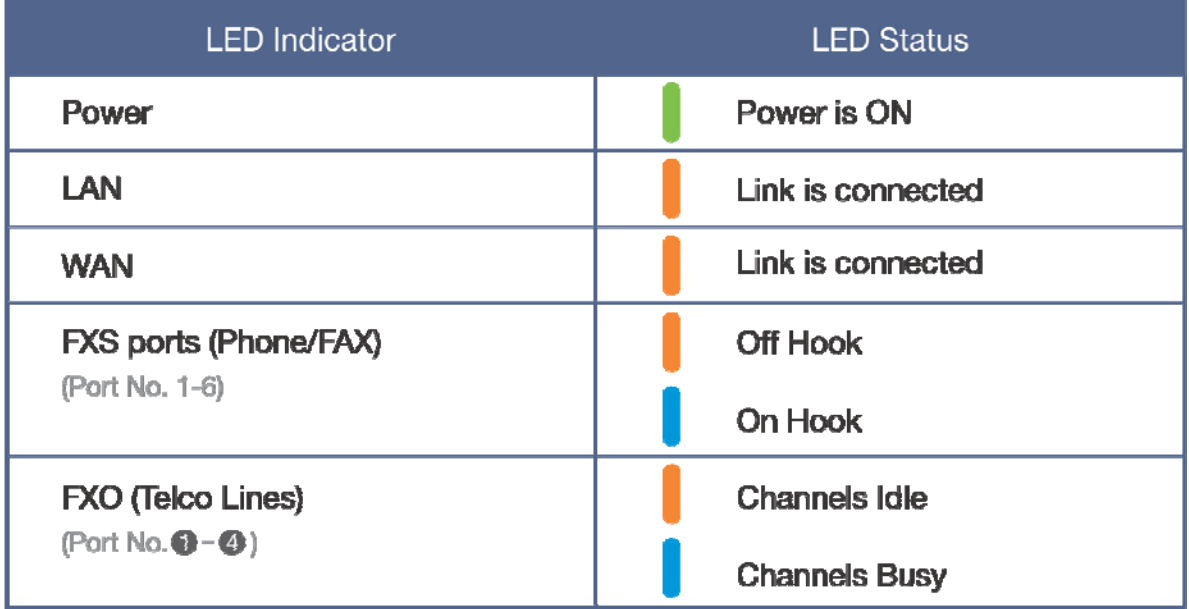

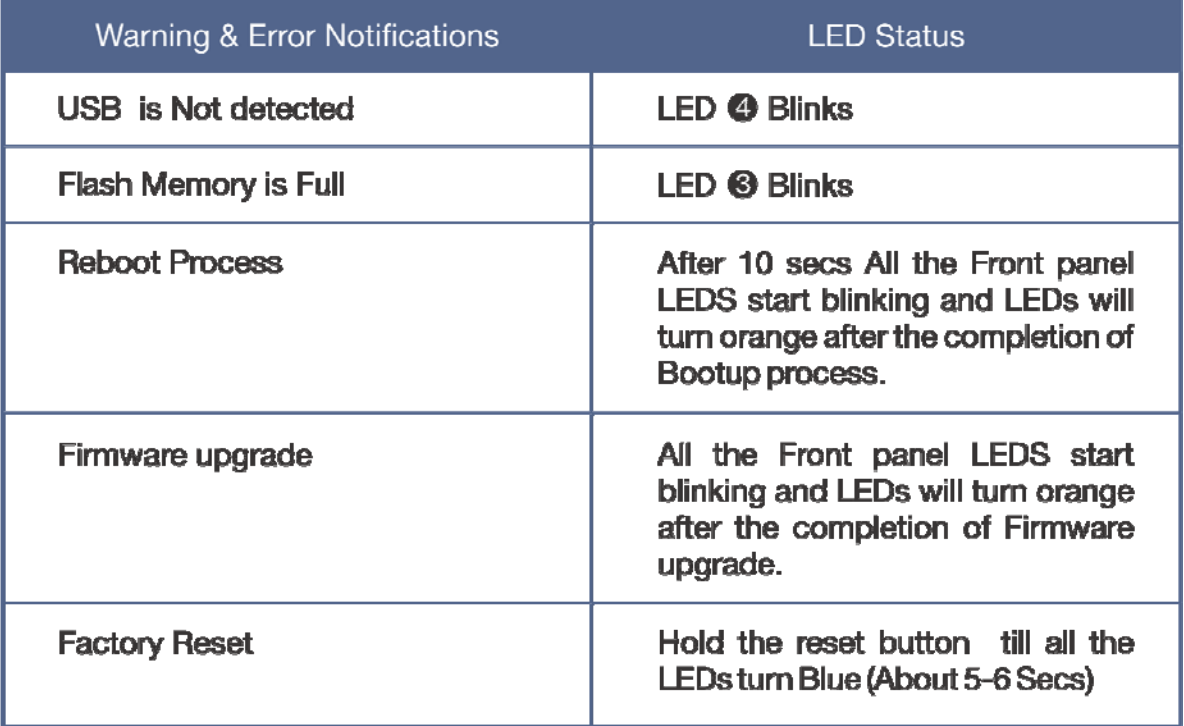

# **NANO2 Quick Installation Wizard**

By following the Wizard, you will create a very basic configuration file allowing you to make and receive calls thus confirming your NANO2 is fully functional. Most of the features won't be visible until you complete the wizard and access the full fledge user interface.

After the completion of Quick setup wizard, NANO2 will reboot and launch the basic configuration file you've created. You are ready to test! You will also have access to the full fledge user interface and all the features offered.

Once the reboot is done, Connect the WAN port of the Nano2 to your network switch ,also you can remove the LAN connection and use the WAN IP to access the Full Fledge User Interface of the NANO2. The WAN IP address can be obtained by dialing \*\*# from the Analog phone which is connected to the Nano2PBX

#### **Important Note**:

We strongly recommend you to access the Nano2PBX webGUI after completion of Quick setup wizard through WAN IP address. LAN interface only for initial setup.

Make sure to add the port number 8088 at the end of your IP address when logging in. For Eg: 192.168.0.42:8088

The WAN IP address can be obtained by dialing \*\*# from the Analog phone which is connected to the Nano2PBX

# **Accessing the Main Web GUI of Nano2**

After completion of the quick setup wizard, unit will reboot and you can access the main Web GUI through WAN IP address of Nano2PBX

#### **Create Extensions (Analog and SIP):**

This is where you create your extensions.

- 1. Click on the **Setup** Æ **Extensions** link in your GUI, create a **NEW USER**
- 2. Assign an Extensions Number, Name and Dial Plan you want to associate with this Ext.
- 3. In the Technology field, select the type of Extension this will be. Analog or SIP?
- 4. Repeat to create several Extensions.
- 5. **UPDATE** and **APPLY CHANGES**
- **6. You have created extensions, make sure you have your Analog phones plugged in the ports or use your credentials to set up your sip clients.**

#### **Create Analog Trunks (Lines):**

This will allow you to make calls using your PSTN analog line.

- 1. Connect your PSTN (FXO) line to the LINE 1 port of the NANO2
- 2. Click on the Setup→TRUNKS link in the GUI, then select ANALOG **TRUNKS**
- 3. Select Channel 1 (since you plugged the line into Line port 1 of the NANO) and Name your Trunk (Office Line 1 for example).
- 4. Click **ADD** and then **APPLY CHANGES** (top right corner of your GUI)
- 5. You have a live analog line plugged to your nano2.

#### **Create VOIP or SIP trunks (Providers):**

This will allow you to make calls using your SIP/VOIP account

1. Click on the **Setup** $\rightarrow$ **TRUNKS** link in the GUI, and then select **VOIP TRUNKS**.

- 2. Set type as SIP and choose the correct Context Naming based on the credentials provided by your VOIP provider. Input your SIP account credentials in the correct fields, click **SAVE** and **APPLY CHANGES** (top right corner of your GUI).
- 3. **YOU HAVE CREATED A NEW SIP TRUNK**. Please contact your sip/VoIP provider and make sure you have the correct login info required by the nano2.

#### **Create Calling rule for Analog and VOIP trunk:**

Depending on the number you dial from an extension, the NANO2 will select the configured analog line or SIP/VOIP provider.

- 1. Click on the **OUTGOING CALLING RULES** link in your GUI and create a **NEW CALLING RULE**.
- 2. Name your Calling Rule (Local or Long Dist for example) and indicate the Dialing Pattern (see the info provided in the GUI).
- 3. Select the proper Trunk this rule will apply to.
- 4. **YOU HAVE NOW CREATED A RULE THAT WILL ALLOW EXTENSIONS TO DIAL CERTAIN NUMBERS, OR NOT**.

#### **Create Dial Plan:**

This allows you to combine several Rules and create a Dial Plan

- 1. Click on the **DIAL PLANS** link in your GUI, create a new Dial Plan and name it.
- 2. Select the Rules you choose to add to this Plan and repeat to create different Plans.
- 3. You can also assign specific "rights" in these Plans allowing whoever will be part of this plan to access: Conferences, Ring Groups, Queues and more…
- 4. Don't forget to **SAVE** and **APPLY CHANGES** after each operation.
- **5. YOU HAVE CREATED DIAL OUT RULES, WITH THESE RULES YOU HAVE CREATED DIAL PLANS THAT YOU WILL ASSIGN TO SPECIFIC EXTENSIONS (USERS).**

## **Internal Calls: Incoming & Outgoing (ext. to ext.)**

Call other extensions (analog or SIP) previously created

Analog ext. to Analog ext. SIP ext. to Analog ext. SIP ext. to SIP ext.

- 1. Connect the Analog Phones to the Nano2 phone ports (Analog ext)
- 2. Using the SIP extension credentials you assigned during the Create User step (above), register your IPphone or Softphone to the NANO2 (SIP ext)
- 3. Dial the Ext. number and talk.
- **4. The extensions registered to the nano2 can now call each other.**

## **External Calls: Incoming & Outgoing (Analog Lines or SIP/VOIP)**

Call outbound using your Analog Line or SIP/VOIP providers.

#### **Outgoing:**

- 1. Keeping in mind the Dial out Rules you previously created, use your analog phone or SIP device to make a call.
- 2. Example: Outgoing calling rule (analog trunk)
- 3. If pattern is "\_8X." & strip is "1", dial "8<followed by external number/extensions>" from either analog or SIP users which uses the same dial plan
- 4. For SIP trunk follow the same steps mentioned above.

#### **Incoming:**

By creating the incoming rules, you will route incoming calls to specific extensions, IVR, queues…

- 1. Click on the **INCOMING CALLING RULES** in your GUI and create a **NEW RULE**. The same way you created a Dial out Rule, you have to create the Incoming Call Rules.
- 2. Select the Trunk and set the pattern, time interval and destination in which incoming call must land.
- 3. Make a call from outside number or Extension to the analog trunk and SIP trunk registered with our PBX
- **4. You are now able to make/receive basic calls through the nano2.**

The full version manual will provide you detailed instructions about the numerous features of the NANO2. You can download it from the below link http://www.allo.com/documents/nano2/nano2-user-manual.pdf